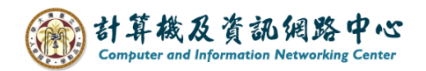

## **Gmail setting up POP protocol**

1. Open the【Play Store】, search for Gmail, and click【Install】. (Android13 as example)

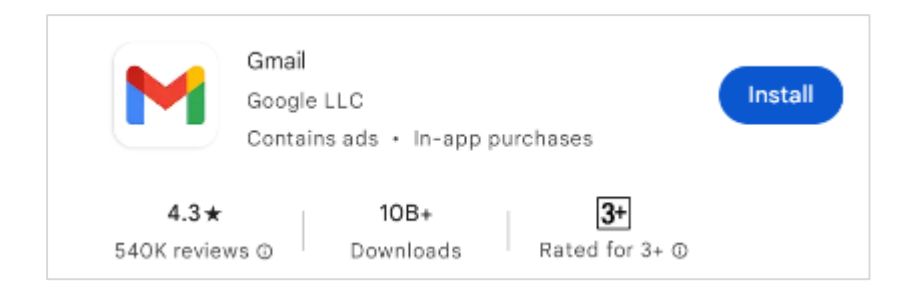

2. Open the App, click【SKIP】.

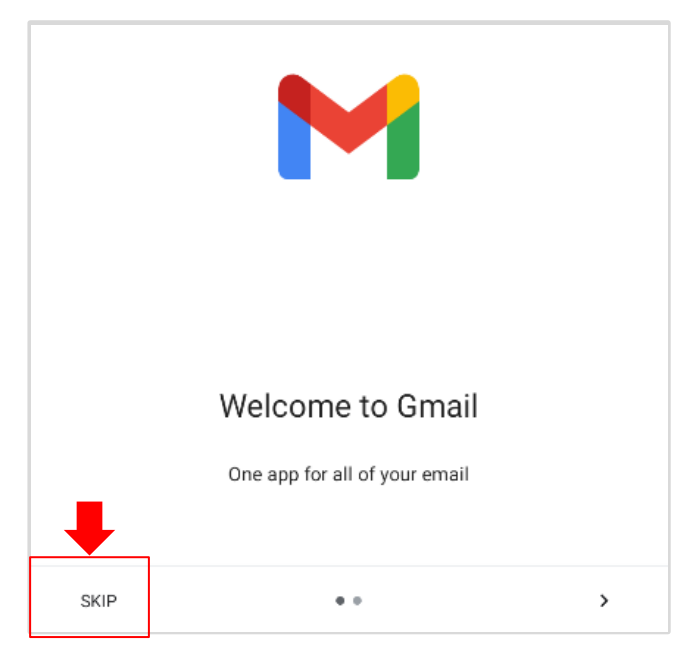

3. Click【Add another email address】.

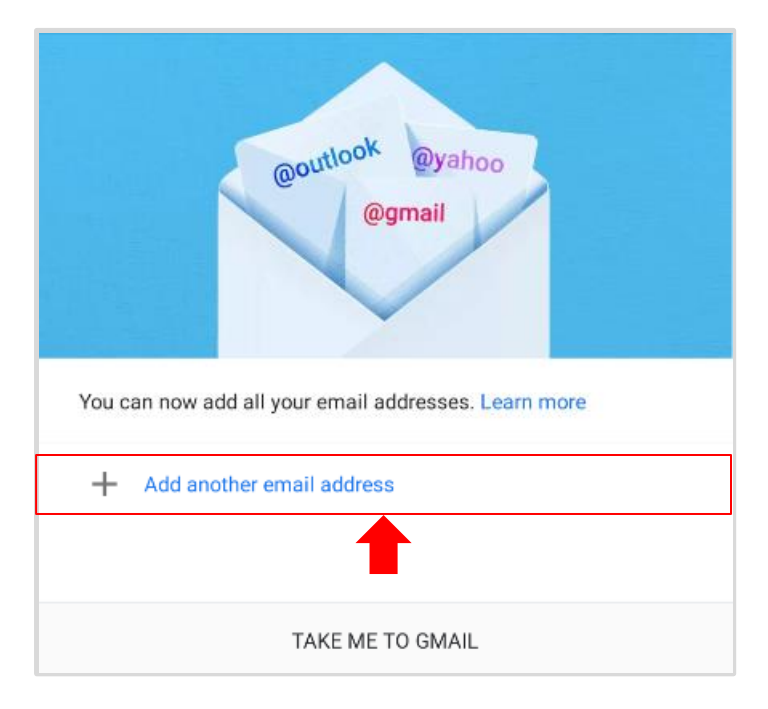

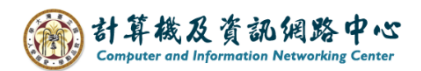

4. Set up email, click 【Other】.

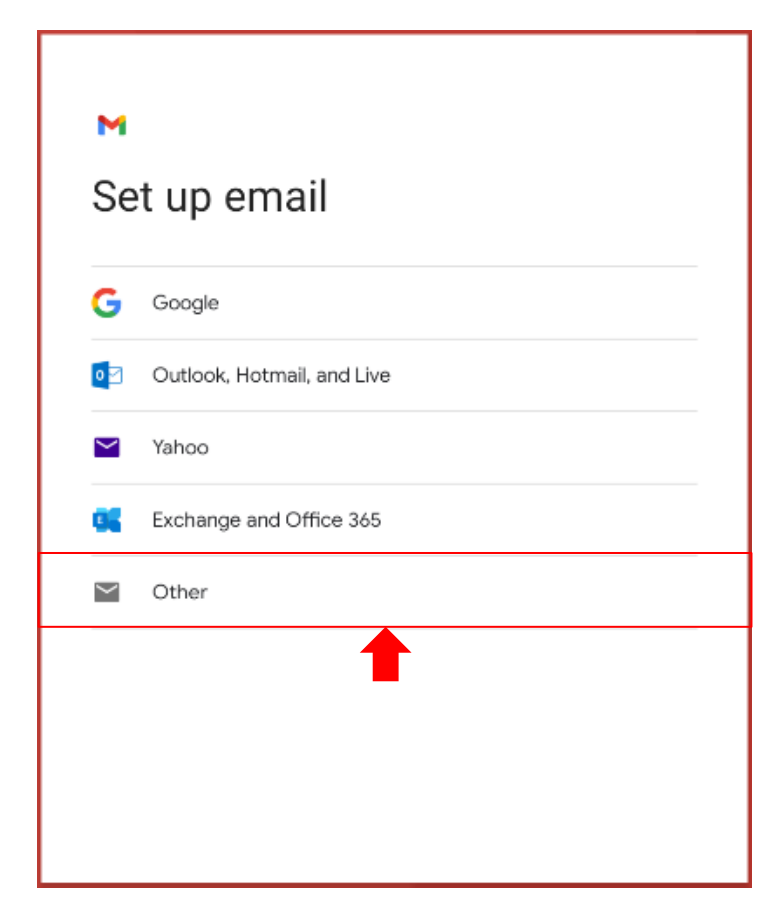

5. Please enter your email address, click  $[Next]$ .

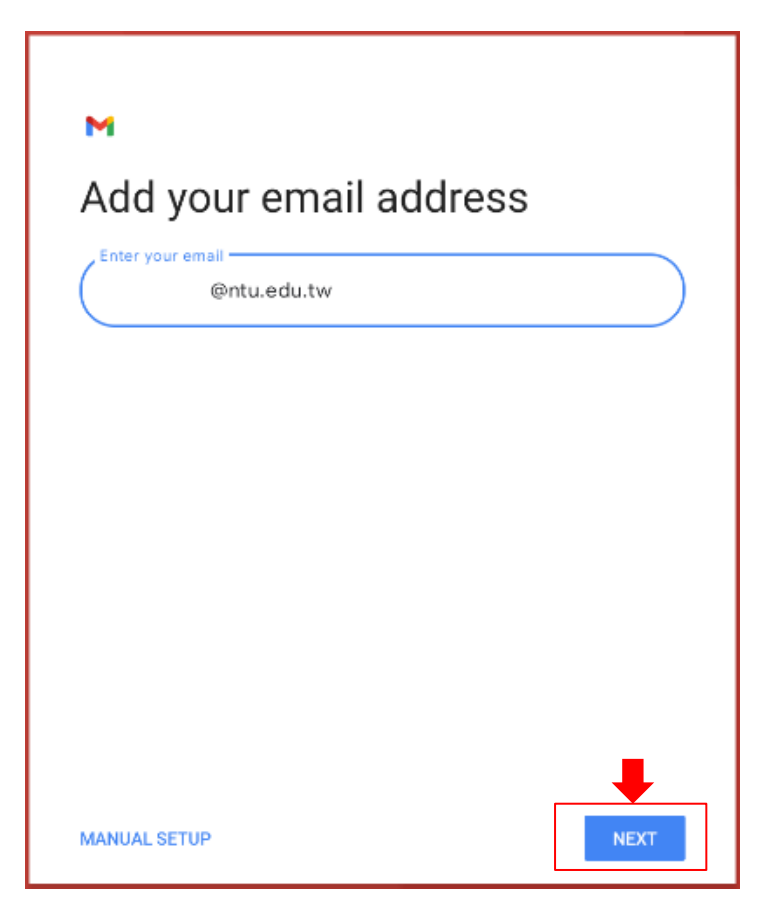

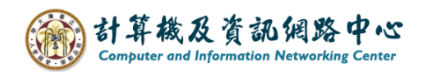

6. Click【Personal (POP3)】.

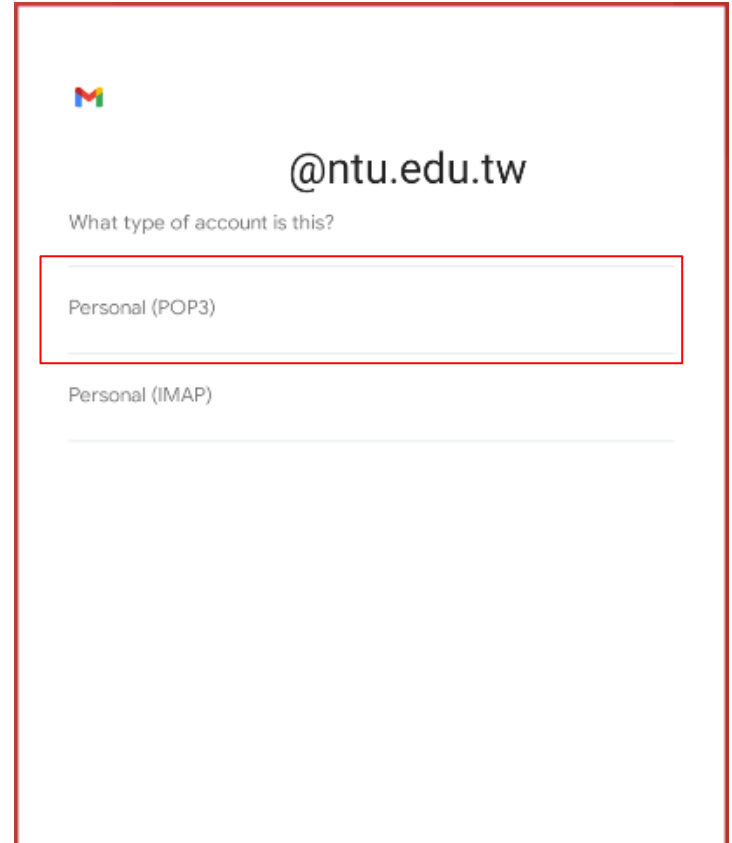

7. Please enter your password, click  $[Next]$ .

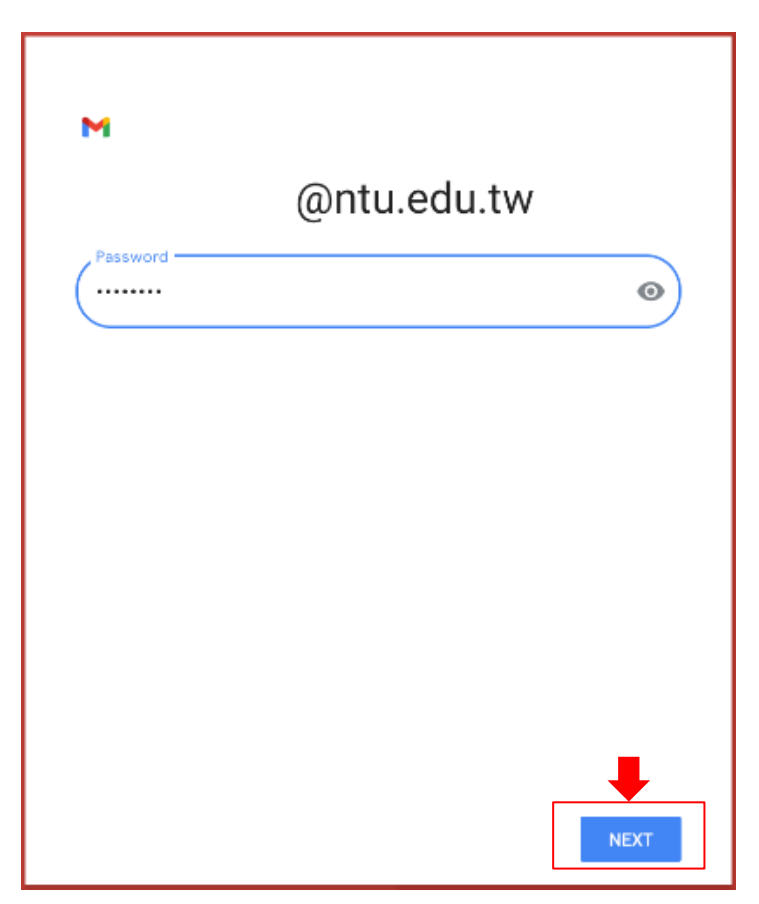

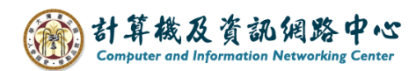

8. Enter the server address as 【mail.ntu.edu.tw】, then click【Next】.

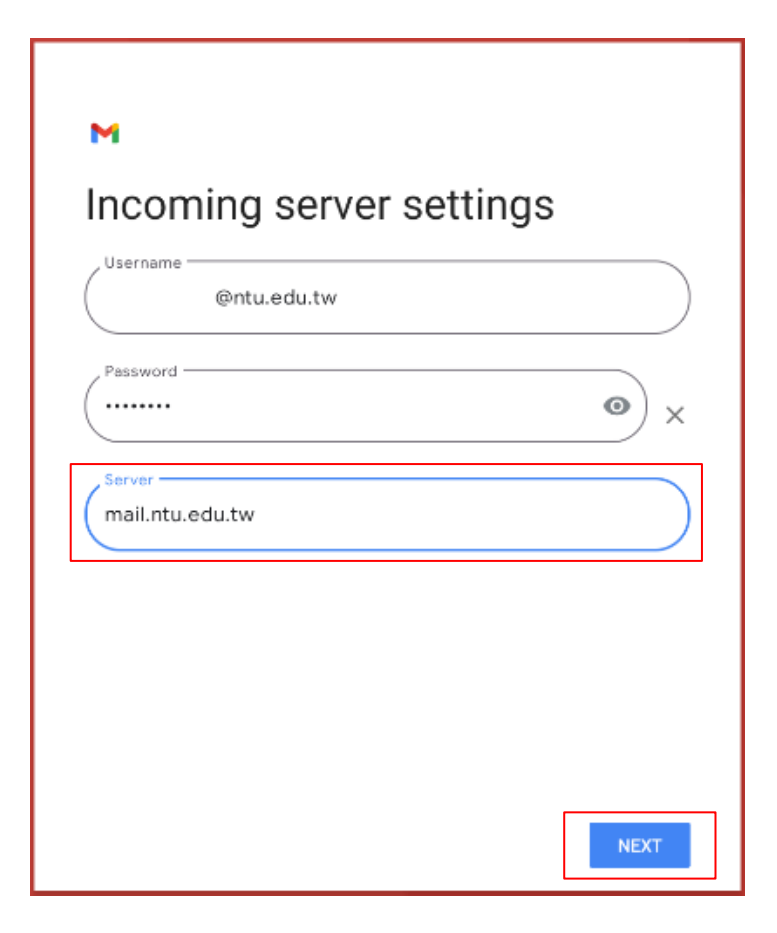

9. Enter the server address as 【mail.ntu.edu.tw】, then click【Next】.

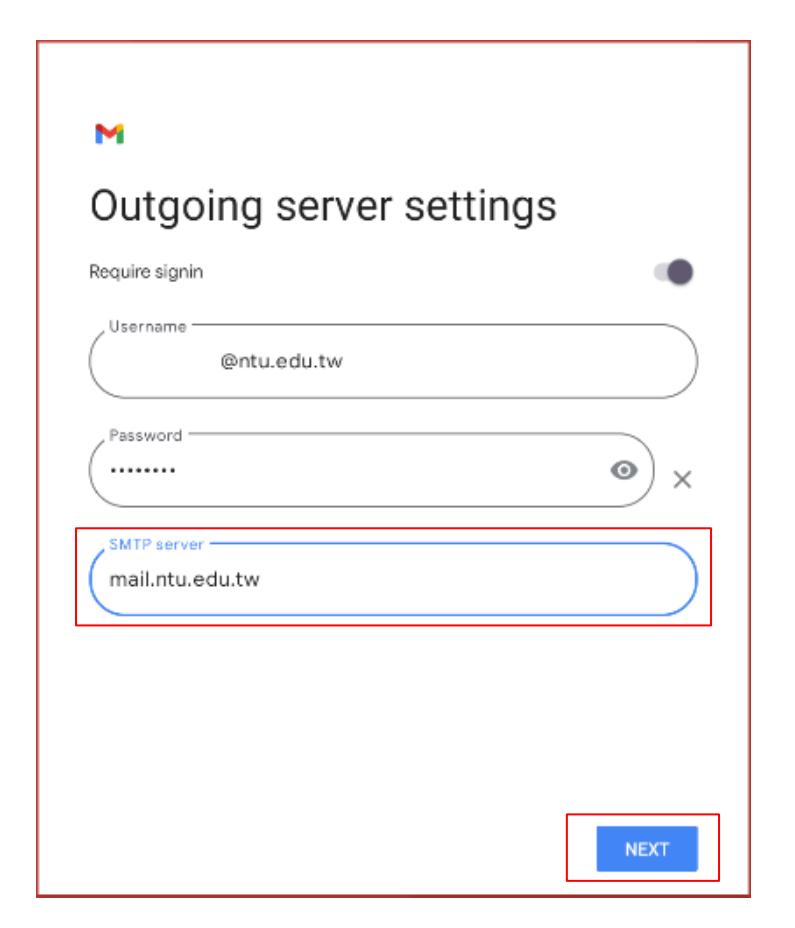

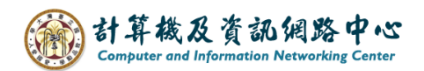

10. Click【Next】.

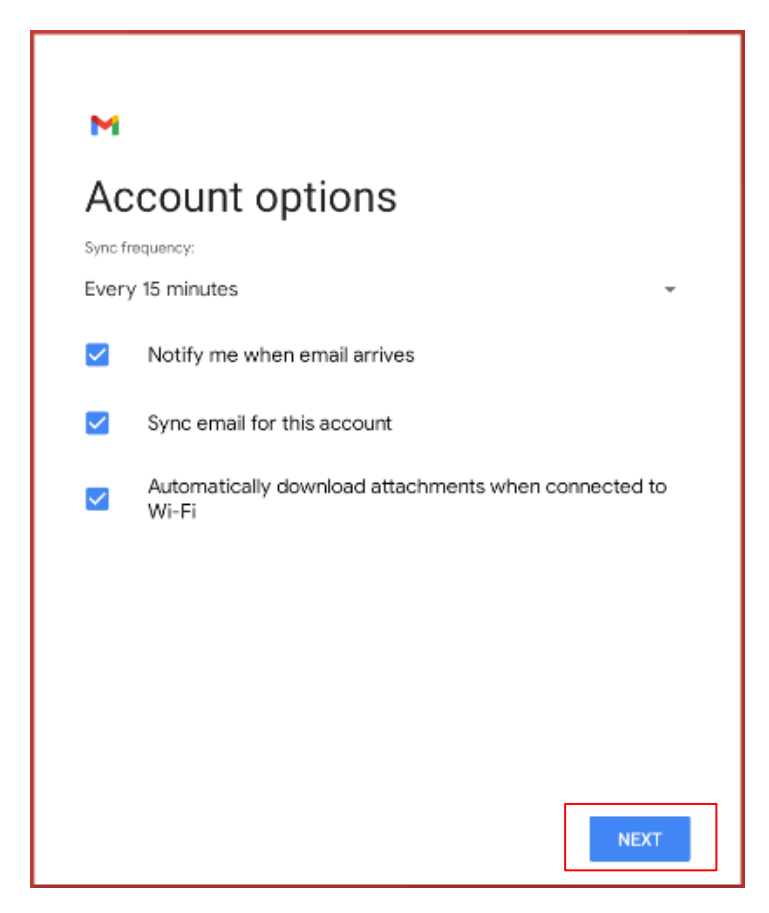

11. Please enter your name, then click  $[Next]$ .

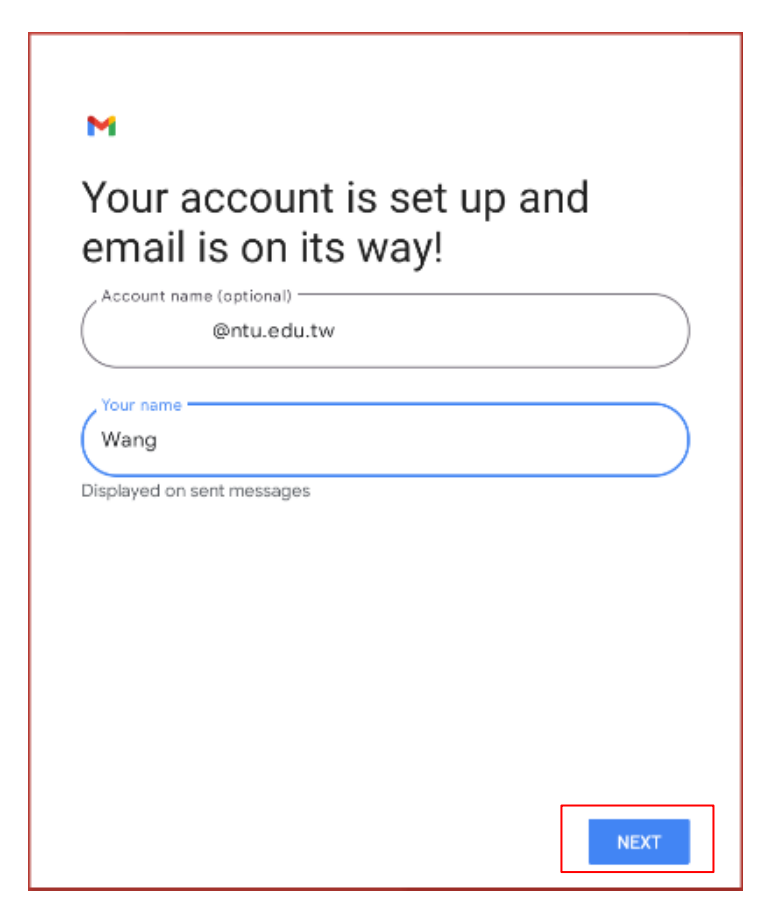

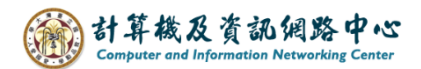

## 12. Click【TAKE ME TO GMAIL】.

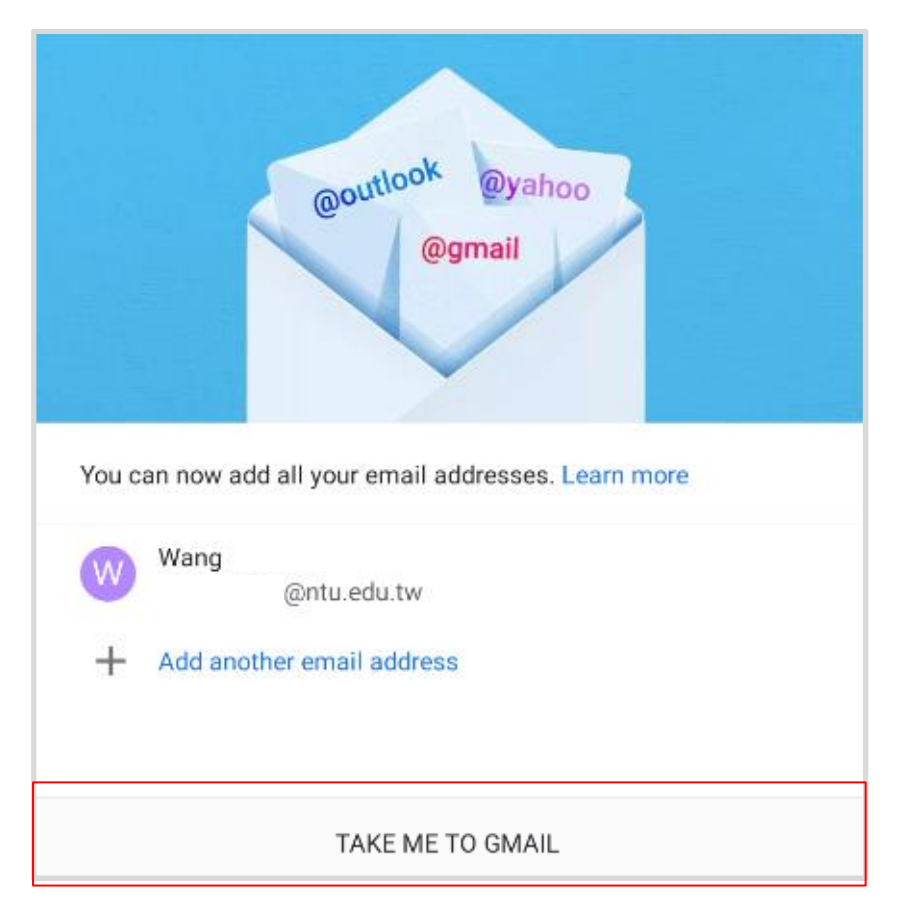

13. Setup completed.

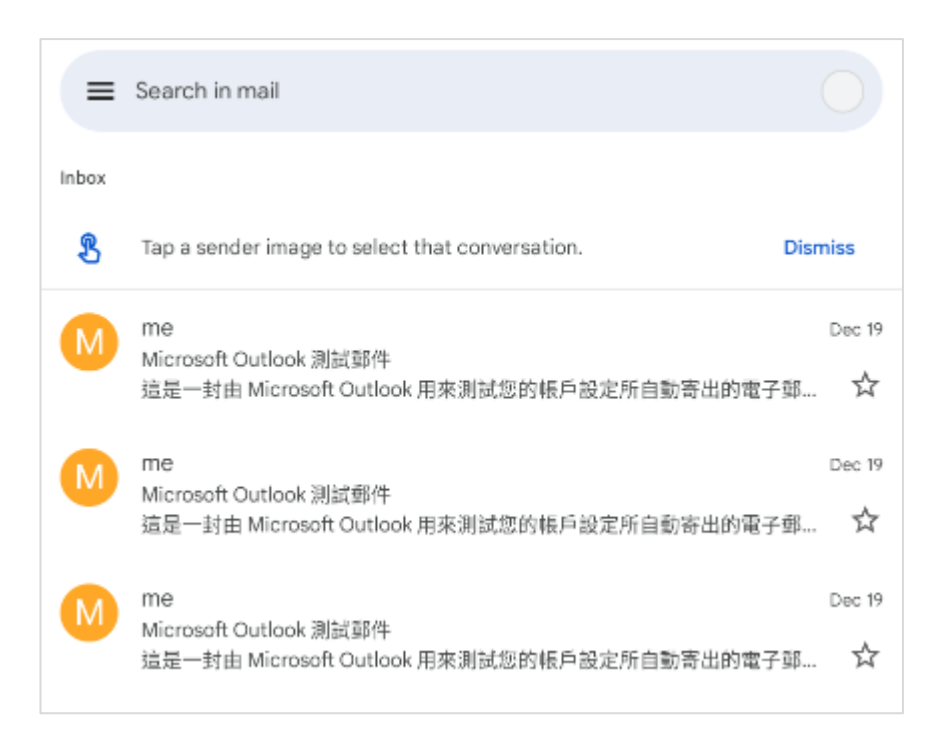